# Monaco

# TIPS:頭頸部 VMAT プランニング

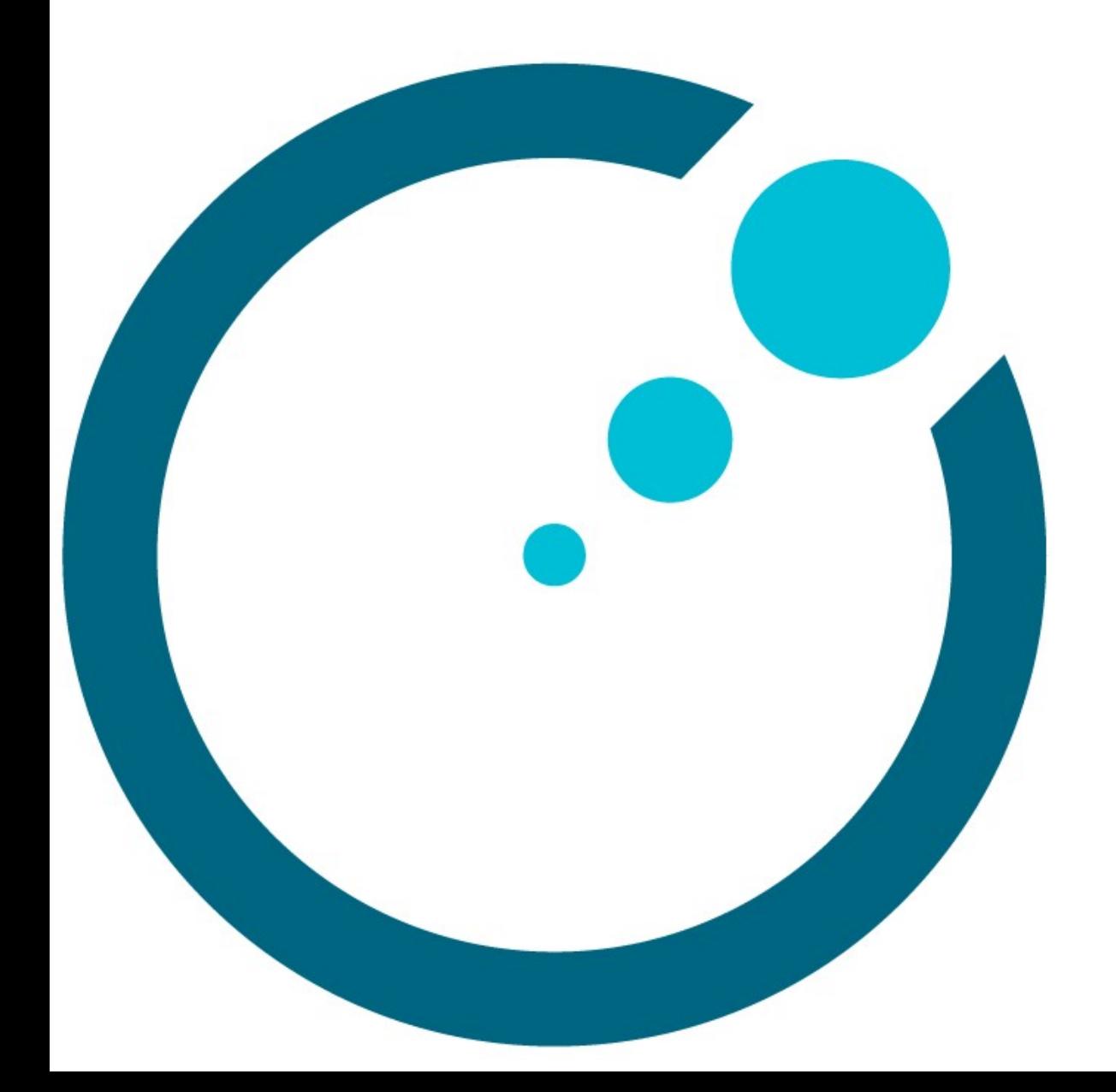

#### 目次

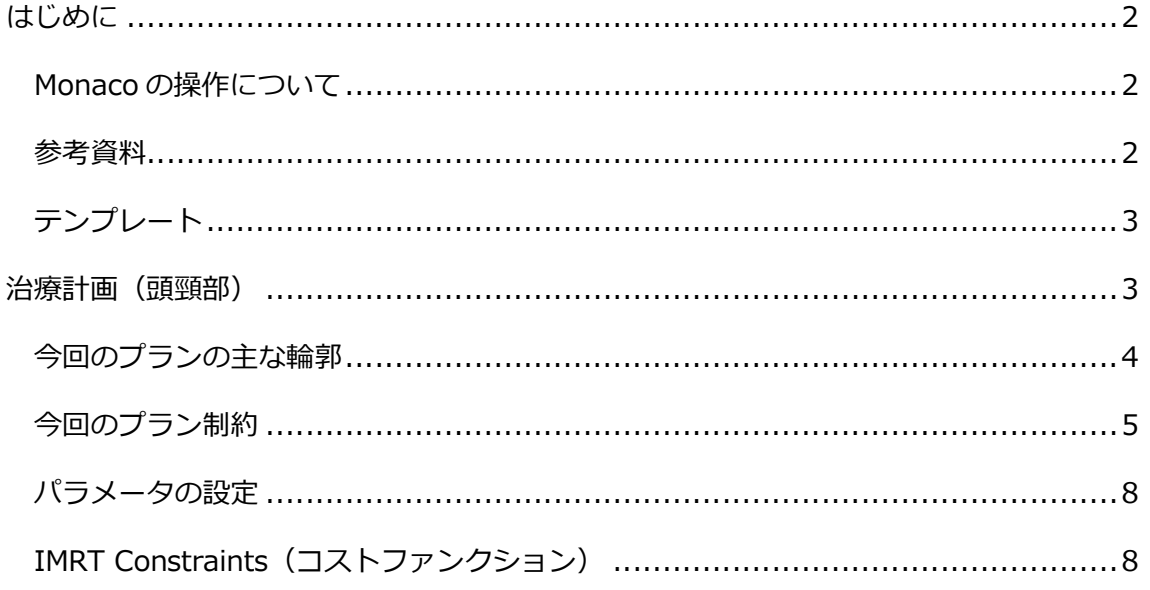

#### 《改定履歴》

第 1 版 2018 年 5 月 11 日

第 2 版 2020 年 4 月 24 日

第 1 版→第 2 版

- ・キャプチャを Monaco5.51 に変更しました。
- ・Monaco5.51 より追加機能の Dosimetric Criteria を制約評価に追加しました。
- ・Monaco5.51 よりコストファンクション内の Optimize over all voxels in volume がな
- くなり、Shrink Structures になったため該当箇所を変更しました。
- ・サポートセンターの電話番号を変更しました。
- ・追加資料 Monaco IMRT トレーニングとの違いを削除しました。

#### はじめに

Monaco で頭頸部の VMAT プラン作成時のコツやトリックを、ある一例の処方と制約を用 いて紹介します。本集で使う処方や制約はあくまでも一例であり、エレクタが推奨する ものではありません。計画は施設基準に従って作成ください。

#### Monaco の操作について

Monaco の基本的な操作や機能の説明は本集には含まれておりません。Monaco の操作に ついては、当社で実施している Monaco IMRT コースを受講されることをお勧めします。 トレーニングの情報については、以下のウェブサイトをご確認ください。 https://forms.elekta.co.jp/training/training.html

#### 参考資料

#### Monaco On-line Help (英文)

Monaco では Help (右上のハテナマーク)が用意されています。ご活用ください。

#### Monaco ユーザガイド、トレーニングガイド

Monaco の公式マニュアルです。当社のトレーニング受講時にお渡ししている資料(電子版 含む)はトレーニングガイドになります。

以下の資料はエレクタ株式会社のウェブサイトよりダウンロードできます。

https://forms.elekta.co.jp/software/download/monaco.html

#### Monaco TIPS: IMRT/VMAT プランニング

IMRT/VMAT プランを立てる際の Tips 集です。Monaco のコンセプト、コストファンクシ ョンやその他のパラメータについて分かりやすく詳細しています。VMAT プランを立てる において、この Tips 集の内容はご理解いただいている必要があります。

#### Monaco TIPS: リングストラクチャーの扱い方 (DVH 評価と計画作成)

Monaco でリング型の輪郭に対応する方法を紹介しています。

#### テンプレート

頭頸部においては患者ごとに大きく輪郭が変わらないことから、各施設で設定した評価基 準をもとに出来上がったプランをテンプレート<sup>1</sup>とし、プラン作成時の出発点として使うこ とが可能です。テンプレートにはプラン時の設定情報が保存されます。テンプレート流用に おいて、以下の点にご注意ください。

Anatomical Group

プランで使用する輪郭名を必ず揃えてください。プラン作成は輪郭の定義にも左 右されます。常に同じ概念のもとで輪郭を作成されてください。

Structure Optimization Properties など

例えば直腸などにある空気層を Clear と Fill の機能を使うとされた場合など、必 ず、施設における運用もしくは指針がテンプレートの内容と合っているかの確認 をされてください。

#### 治療計画(頭頸部)

頭頸部癌(中咽頭症例)の VMAT プランを作成します。ビームやシーケンスのパラメータは シンプルに設定し、コストファンクションの使い方に焦点を当てます。計画時のルールと して以下を覚えておきます。

- シンプルにする。
- 必要でないコストファンクションは入れない。
- 効果的でないコストファンクションは取り除く。

<sup>&</sup>lt;sup>1</sup> Maree Wood et. al., "Prostate intensity-modulated radiotherapy planning in seven mouse clicks; Development of a class solution for cancer" Reports of Practical Oncology and Radiotherapy 21 (2016) 567-570

#### 今回のプランの主な輪郭

本例では、以下の輪郭に制約(IMRT Constraints ~ Cost Function)を掛けます。

PTV70opt(赤 塗りつぶし部分) PTV60opt(黄 塗りつぶし部分) PTV50opt(橙 塗りつぶし部分)

GTV:原発巣と腫大リンパ節をあらかじめ設定しており ます。

リスク別に以下の 3 つの CTV を作成し、それらに原則 5mm の PTV マージンを設定した 3 つの PTV を作成しま す。

CTV1(高リスク):70 Gy

CTV2(中リスク):60 Gy

CTV3(低リスク):50 Gy

PTV が皮膚の外側や体内の含気部分を多く含む領域とな り標的内の線量均一性が基準範囲外となるので、皮膚表 面のビルドアップ領域や含気部分を削除した評価用 PTV を定義します。

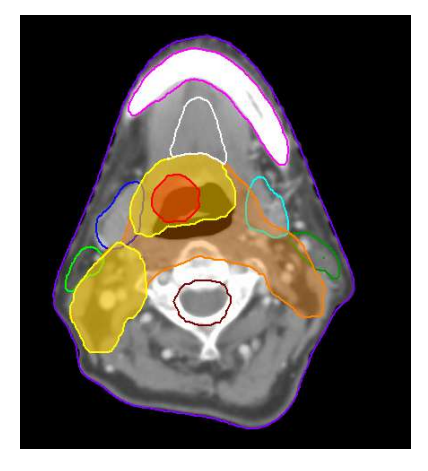

# 脳幹にマージンを付加 SpinalCord\_Cerv\_PRV(茶 実線) 脊髄にマージンを付加 Parotid L(緑 実線) R(黄緑 実線) 耳下腺 Submandible\_L (水色 実線)\_R(青 実 線) 顎下腺 Oral\_Cavity(白 実線) 口腔

Brainstem\_PRV(グレー 実線)

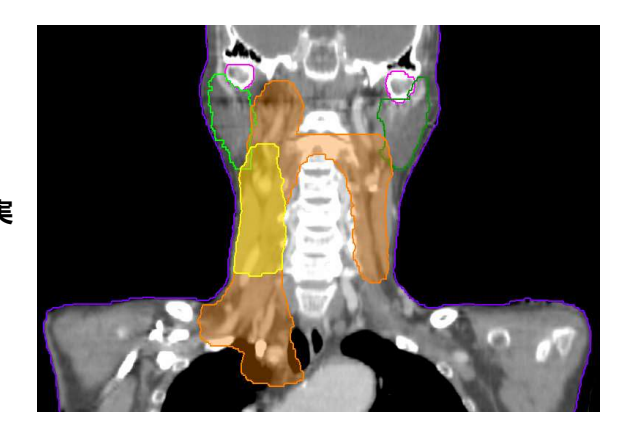

Mandible(ピンク 実線)

下顎骨

Larynx(黒 実線)

喉頭

Body(紫 実線)

体輪郭

#### 今回のプラン制約

本例では SIB-IMRT による治療計画を作成します。

70Gy/33fr

線量評価として D95 処方を採用する。

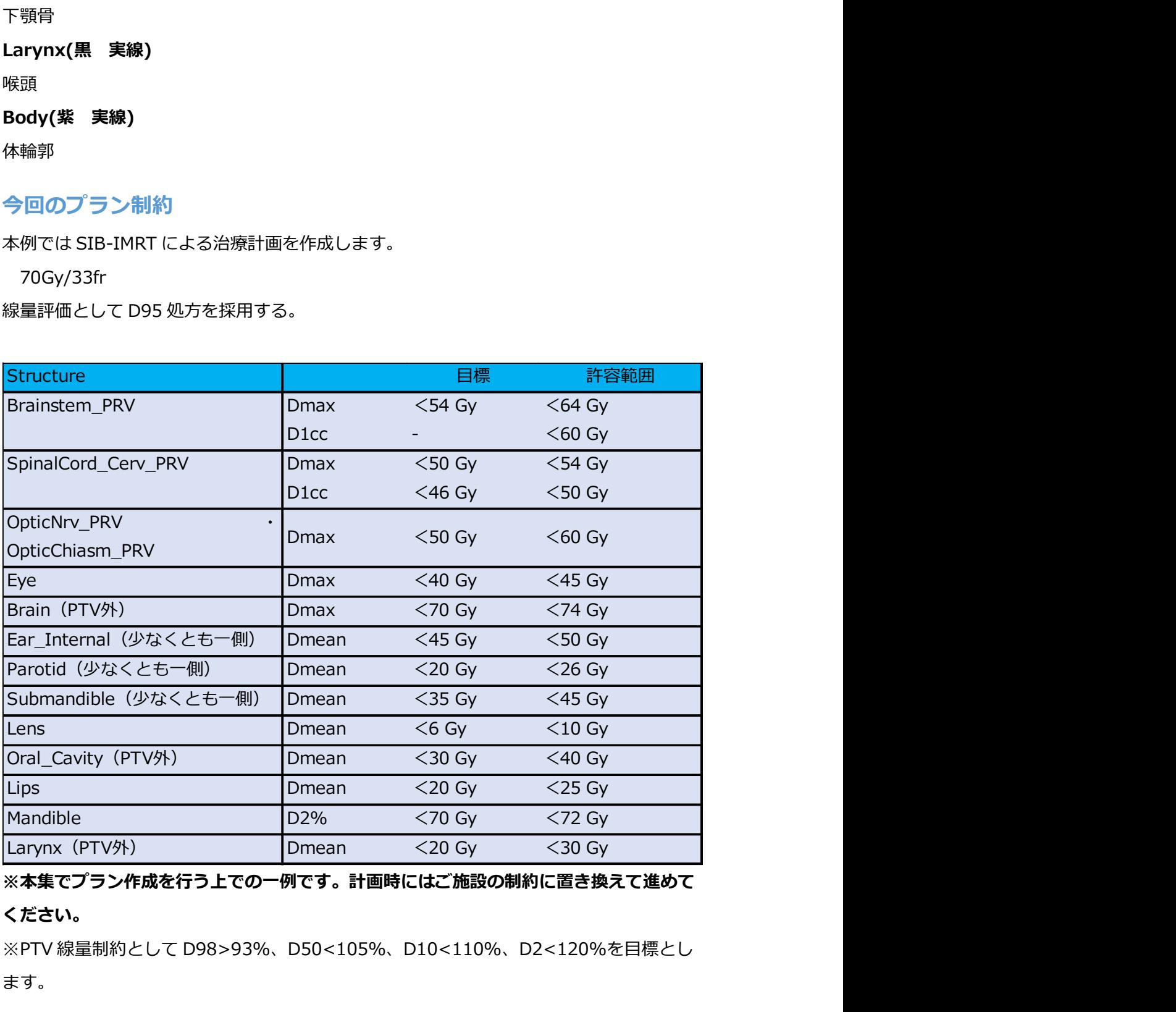

※本集でプラン作成を行う上での一例です。計画時にはご施設の制約に置き換えて進めて ください。

※PTV 線量制約として D98>93%、D50<105%、D10<110%、D2<120%を目標とし ます。

※35Gy(50%線量)が PTV に沿うように、かつ後頭部、首、口腔などに不要にかからない ようにします。

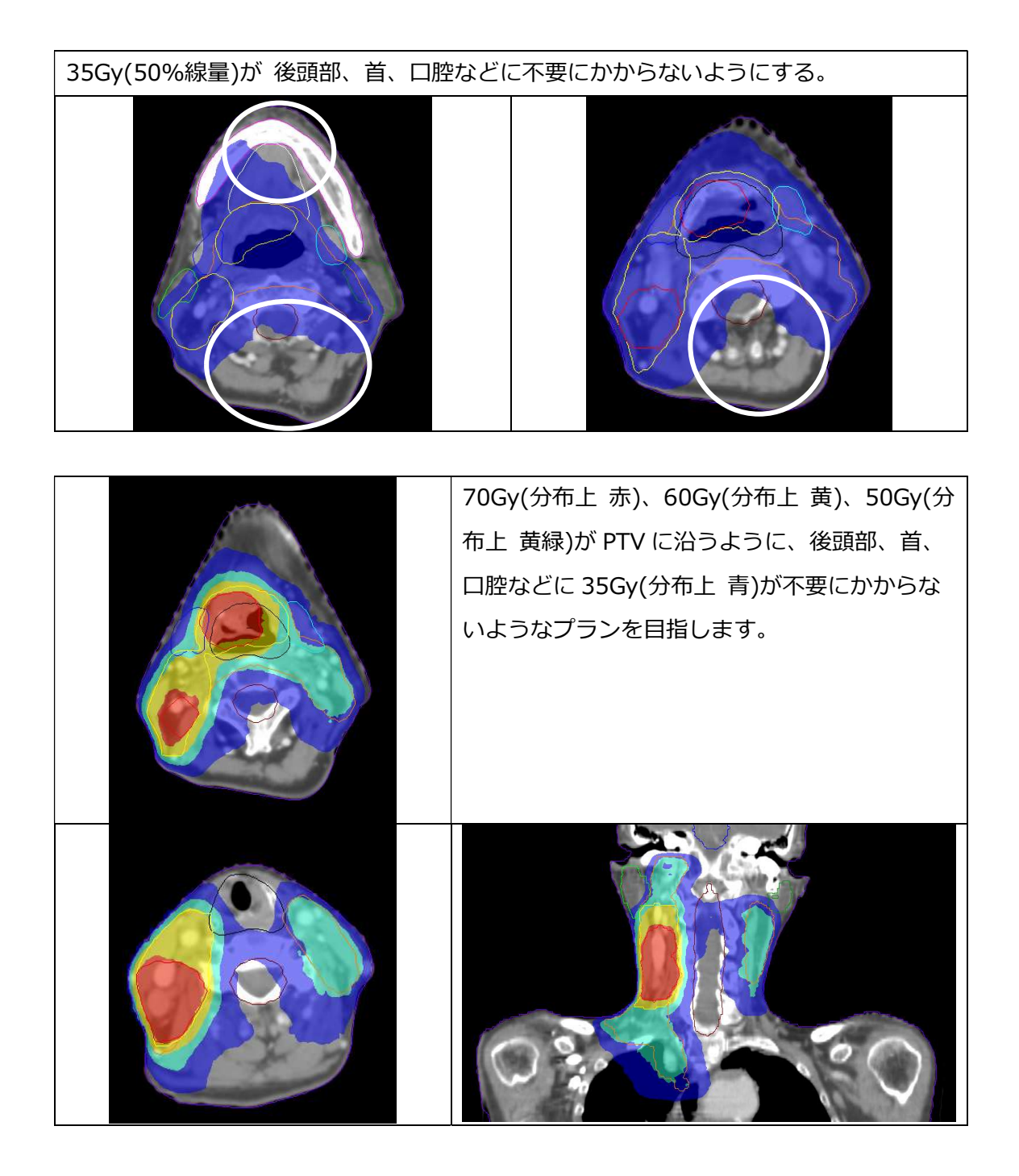

※Monaco5.51 では Dosimetric Criteria を設定することで制約評価が簡単になります。 PTV60opt-PTV70opt、PTV50opt-PTV60opt や PTV を除くとある Structure は、 Structure Combination で作成しています。

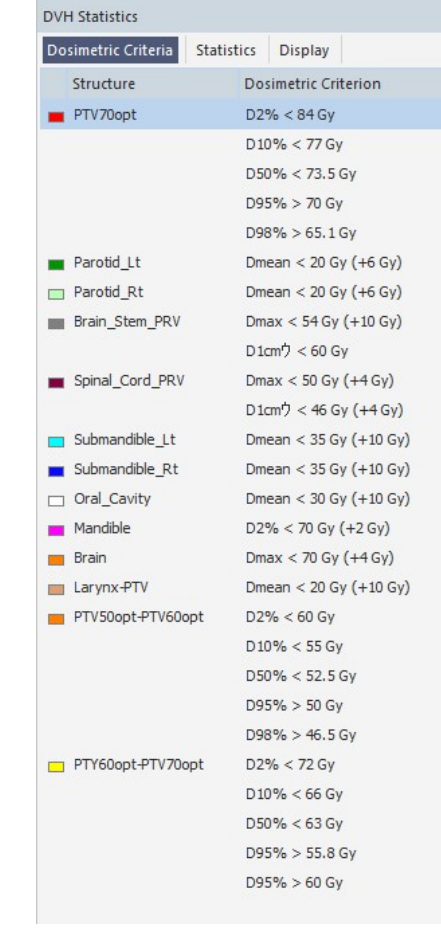

では、1 ビーム、2 アークの VMAT プランを作成していきましょう。

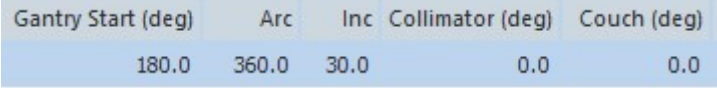

本集では、エレクタ治療機(Agility)、エネルギー6MV、 Isocenter は Center of PTV50opt として作成していきます。

### パラメータの設定

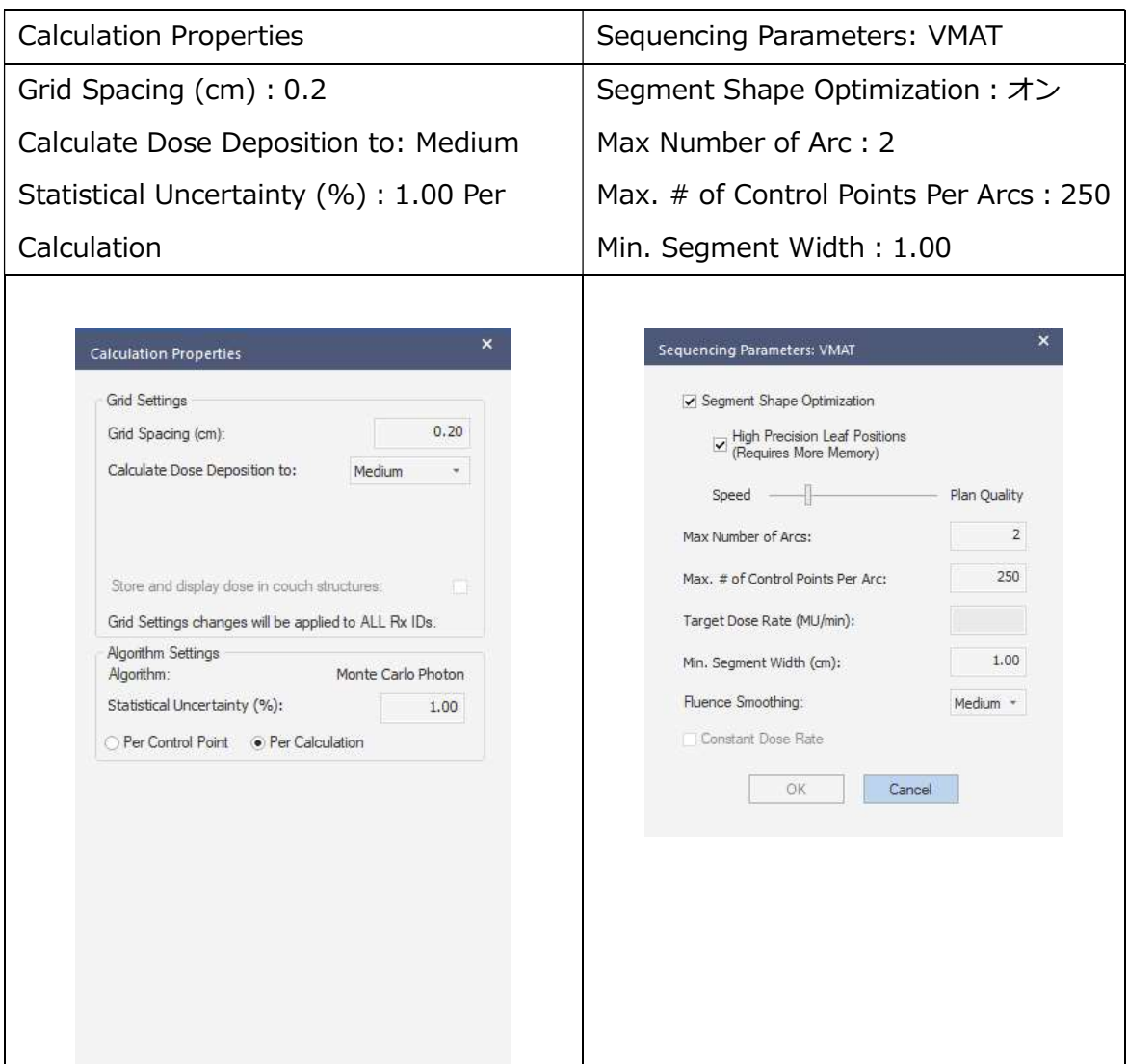

## IMRT Constraints(コストファンクション)

OK Cancel

IMRT Constraints に PTV と BODY (体輪郭) を入れます。

#### PTV(ターゲット)

OAR が隣接しているケースでは、Target Penalty が最も効果的です。ターゲットにはま ず処方線量(本例は SIB 法となるので、70Gy、60Gy、50Gy それぞれに Target Penalty を使用する)を入力します Minimum Volume には、なるべく線量が入れられる ように 98 を入力します。次にターゲットの最大線量をコントロールするために、 Quadratic Overdose を使用します。PTV70opt には Maximum Dose に処方線量のお よそ 102%から 104%高い線量を目安として、今回は 72Gy を、RMS に 1Gy を入力しま す<sup>2</sup>。

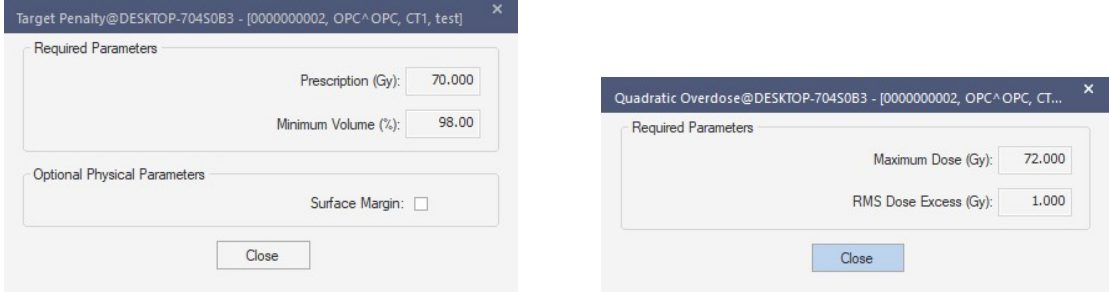

本例では 50Gy の PTV の中に 60Gy や 70Gy の PTV があります。PTV60opt 内にはなる べく 70Gy が入らないように、PTV50opt にはなるべく 60Gy が入らないようにする必要 があります。そこで PTV60opt と PTV50opt には Quadratic Overdose を 2 つ使用し ていきます。

1 つ目の Quadratic Overdose は Maximum Dose に処方線量(PTV60opt には 70Gy、 PTV50opt には 60Gy)を、RMS に 0.5Gy を入力します。Shrink Structures に関して は、PTV(PTV60opt には PTV70opt、PTV50opt には PTV70opt と PTV60opt)にチェッ クが入っており、0.00cm となっています。チェックを入れている Structure から何 cm Shrink Margin を設定するかを意味します。ここでは、そのままの設定にします(下図 左)。

2 つ目の Quadratic Overdose は、Maximum Dose に処方線量より 102%から 104% 高い線量を目安として、今回は 2.0 Gy 高い線量を、RMS は少し緩めて 1Gy を入力し、 Shrink Structures 内の PTV(PTV60opt には PTV70opt、PTV50opt には PTV70opt と

<sup>2</sup> PTV には 72Gy まで、そして平均的にこれよりも更に 1Gy を許容する。

PTV60opt)に 0.40cm を入力します(下図 右)。ある程度の距離を取りつつ線量を落とし ていくために、Shrink Structures を活用します。

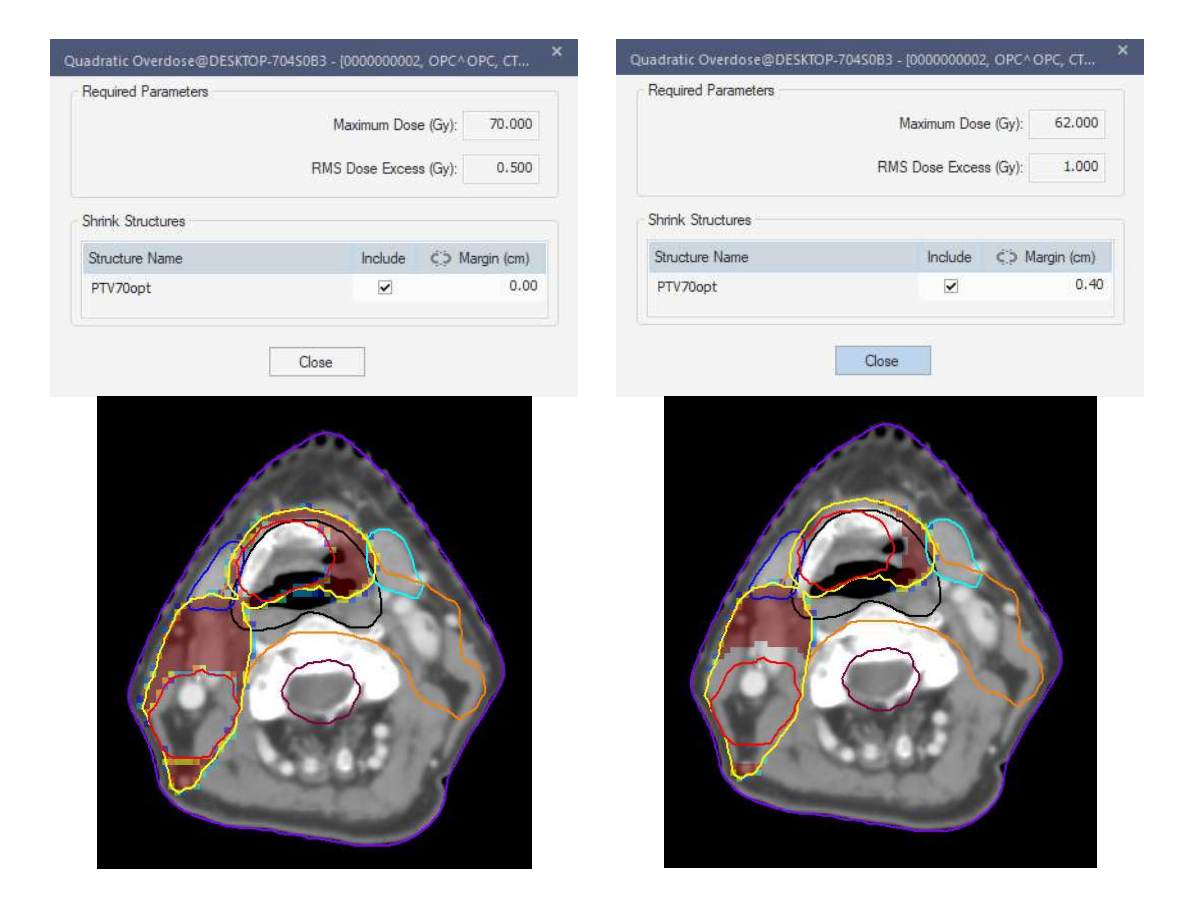

#### BODY (体輪郭)

体輪郭への線量は幾つかのアプローチが考えられます。本例ではターゲットが重なってい ます。そのため、Quadratic Overdose を BODY に 70Gy などとつけると効き目がなくな ることが予想されます。そのため Conformality を使用し、Quadratic Overdose、 Maximum Dose と組み合わせてみます。

Conformality は高線量をターゲットの外に出さないことが狙いです。Relative Isoconstraint に少し厳しめの 0.25 を入力します。Optional Physical Parameters の Margin Around Target は 4cm とします。

Quadratic Overdose はターゲットから離れた線量、おもに 35Gy(50%線量)を落とす ことが狙いです。Maximum Dose に 35Gy(50%線量)を、RMS に 0.02Gy(最小値)を入 力し、Shrink Structures 内の PTV に 1.0 を入力します。

Maximum Dose は計画全体の最大線量を抑えるために使用します。Maximum Dose に は 110%線量ほどの 77Gy を入力し、Shrink Structures 内の PTV にチェックを入れず、 ターゲット内においてもこのコストファンクションを考慮させます。

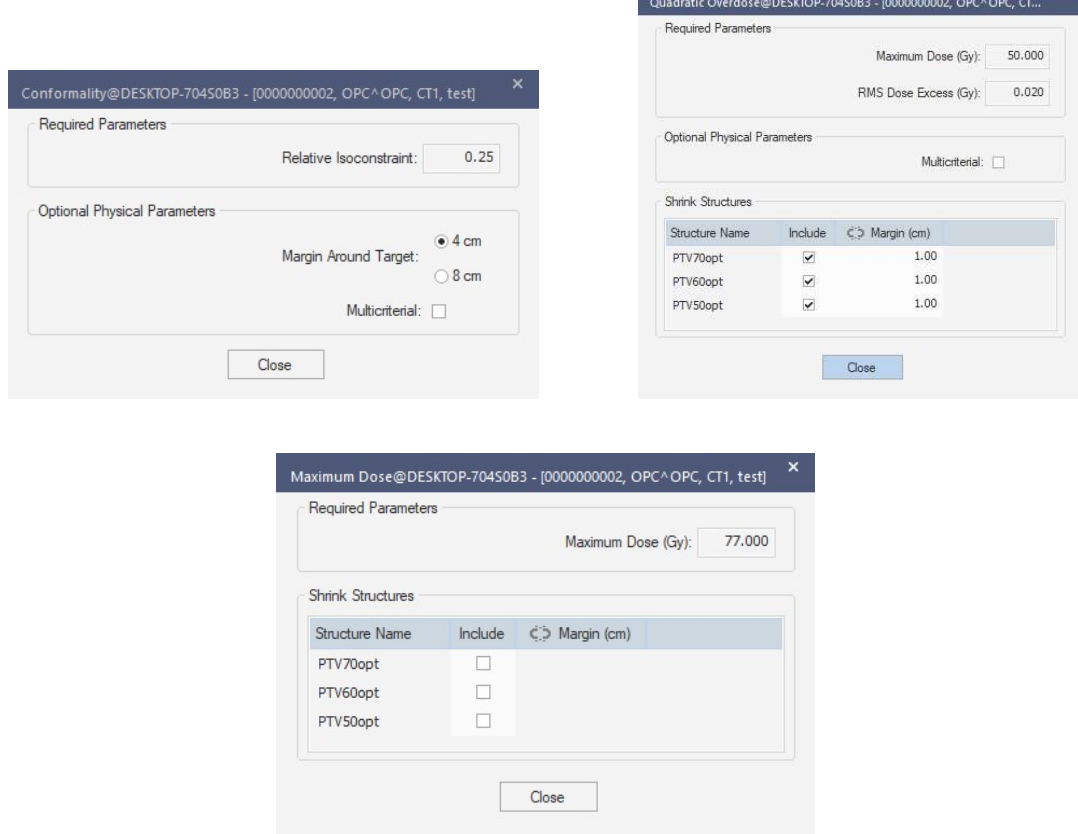

一旦ここで計算させてみます。

PTV への線量を DVH Statistics で確認します。

本例では D95 処方で行っていますので、処方線量が 95 %の体積(PTV70opt には 70Gy が 95%、PTV60opt には 60Gy が 95%、PTV50opt には 50Gy が 95%)であることを目 安とします。

ステージ 1 の計算で、ターゲットに線量がしっかりと入っていないと、ステージ 2 の計算 後、線量が落ちてしまいます。

次に制約表と照らし合わせてみます。この段階では制約を満たされていない OAR がある かと思います。仮に満たされている場合は分布を確認し、ステージ 2 の計算に進みます。 制約を満たしていない OAR があった場合はその OAR を IMRT Constraints に加えます。

頭頸部の場合、このままで制約を満たされる場合はまずないと予想されるので、この計算 させる過程を除いて、OAR に IMRT Constraints を入れてくのも良いと思います。

#### **OAR**

主に満たせなかった、もしくは満たせないであろう制約に対してコストファンクションを かけます。

頭頸部の場合、制約をかけるコストファンクションが多くなります。今回は制約表に沿っ て Dmean、Dmax の制約がある Structure でそれぞれコストファンクションを使い分け ていきます。

#### Dmean の場合

Dmean の Structure は主に Parotid、Submandible、Oral\_Cavity、Larynx などがあり ます。これらの線量制約には Serial を使用します。 Power Law Exponent(PLE)使ってコントロールし、PTV への線量を保ちつつ、線量を落 とすことが狙いです。

Equivalent Uniform Dose(EUD)には平均線量、PLE には 1.0 を入力します。この PLE1.0 は EUD が平均線量になるような効果をもたらします。 OAR への平均線量をコン トロールしたい場合に便利です。

また、Parotid や Submandible などの PTV と重なるような Structure には、 Multicriterial を使用します。Multicriterial とは、制約によって損なわれることなくターゲ ットへの線量が担保されている場合、OAR 線量を可能な限り低くしようとする機能で

す。今回の場合は、Monaco がどれくらい線量を落とせるのか判断するために使用しま す。

最後に Shrink Structures 内の PTV にチェックを入れず、ターゲット内においてもこのコ ストファンクションを考慮させます。

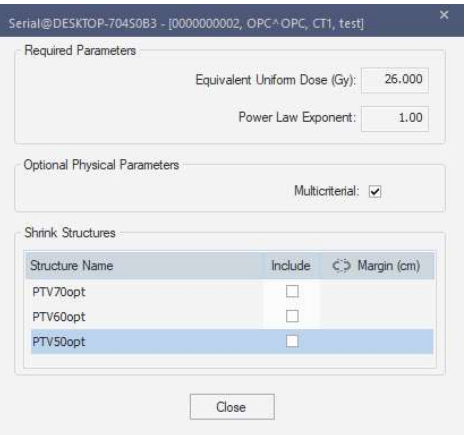

※PTV に全体が覆われているような Structure (下図 Larynx のような場合)では、PTV へ の線量が下がり過ぎてしまうため、Shrink Structures 内の PTV にチェックを入れて 0.00cm のまま使用します。もしくはコストファンクション自体を使用しないことも考慮 にいれる必要があります。

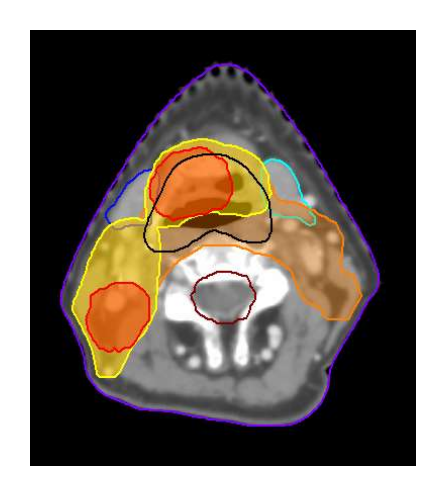

#### Dmax の場合

Dmax の Structure は主に Brainstem PRV、SpinalCord Cerv\_PRV、Brain などになり ます。これらの線量制約には Maximum Dose を用います。また、D2%などの制約があ る Mandible にも使用していきます。

Structure 内の最大線量を制御するのが狙いです。

Maximum Dose には Structure ごとの Dmax(超えたくない線量)を入力します。

Shrink Structures 内の PTV にチェックを入れて 0.00cm のまま使用します。

もし PTV と重なる Structure だった場合は優先度に応じて、PTV にチェックを入れず、 ターゲット内においてもこのコストファンクションを考慮させます。

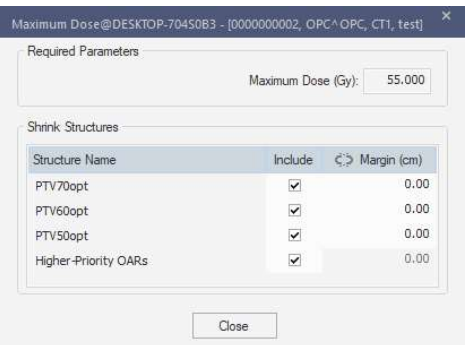

本例(中咽頭症例)では、コストファンクションが必要な Structure のみに付けていくと、 以下のような IMRT Constraints になりました。 OAR のコストファンクションの入力が終了したら、計算させます。

※本例(中咽頭症例)では、以上のようなコストファンクションとなりましたが、他の症例 など必要に応じて、OAR となる Structure を IMRT Constraints に加え、コストファンク ションを足していきます。

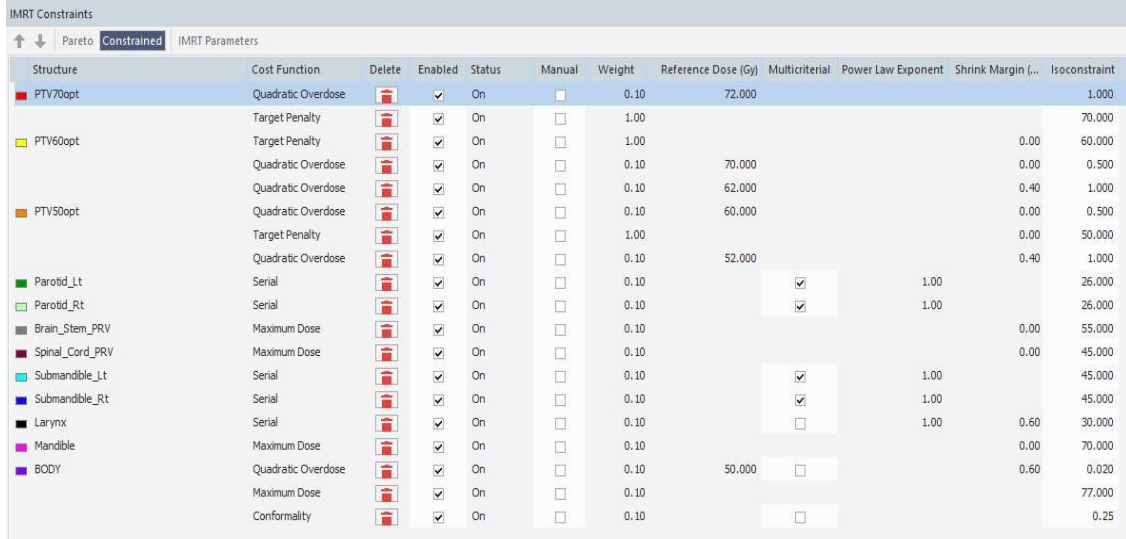

計算が終了したら DVH Statistics で制約を確認し、問題なければ分布を確認します。 ステージ 2 の計算中も Isoconstraint は調整可能<sup>3</sup>な為、DVH Statistics や分布を見なが ら、必要があれば調整します。

Dosimetric Criteria を設定することで制約評価が簡単になります。

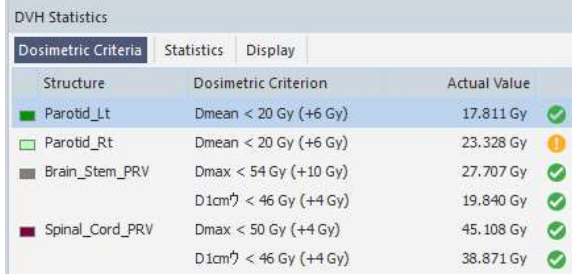

以下、調整例になります。

 $^3$  計算終了を待つ必要はありません。Monaco が計算中でも IMRT Constraints 画面の白 抜きの項目は調整が可能です。但し、SSO が 2 回終った時点から開始することをお勧めし ます。SSO は Optimization Console (Alt+C) の Message Filter 内に Shapes changed と入力して確認できます。

例 1. 線量が PTV に入っていない場合、

PTV へ処方に対して抑える働きのコストファンクションを緩める必要があります。

IMRT Constraints の Weight を確認します。この Weight の高いものが一番厳しい制約に

なり、PTV への線量に影響を及ぼしている可能性があります。

但し、ご施設の優先順位に沿って緩める必要があります。

Parotid や Submandible は両側に同じ制約をかけています。片側のみを重点的に落として いく場合は、より Weight が高い方の Multicriterial を外す、IMRT Constraint 上の Isoconstraint(コストファンクションの Properties 内なら EUD)の線量を上げていきま す。

兼ね合いからこれ以上制約を緩めることができなくなってしまった場合、高線量をターゲ ット外に出さないために設定した BODY の Conformality、 Quadratic Overdose、 Maximum Dose の Isoconstraint の数値もしくは PTV の Quadratic Overdose の Isoconstraint の数値を大きくして線量が入るようにする方法があります。その場合も Weight から判断し、影響が大きい方の制約を緩めていきます。

○使える機能:Sensitivities

マウスを使用して、PTV 内の特定のポイントでの各制約の感度を確認できます。OAR の 値が高いほど、その Structure の Isoconstraint を変更したときに、PTV 内のそのポイン トに対する影響が大きいことを示します。

最適化の各段階の完了後、[Sensitivities]ダイアログボックスを確認できる状態にして、 Transverse 像、Sagittal 像、または Coronal 像のターゲットの中で任意のポイントをマ ウスでクリックすることで、そのポイントの感度を知ることができます。1 度なら感度を 見ながら、Isoconstraint の変更も可能です。

16

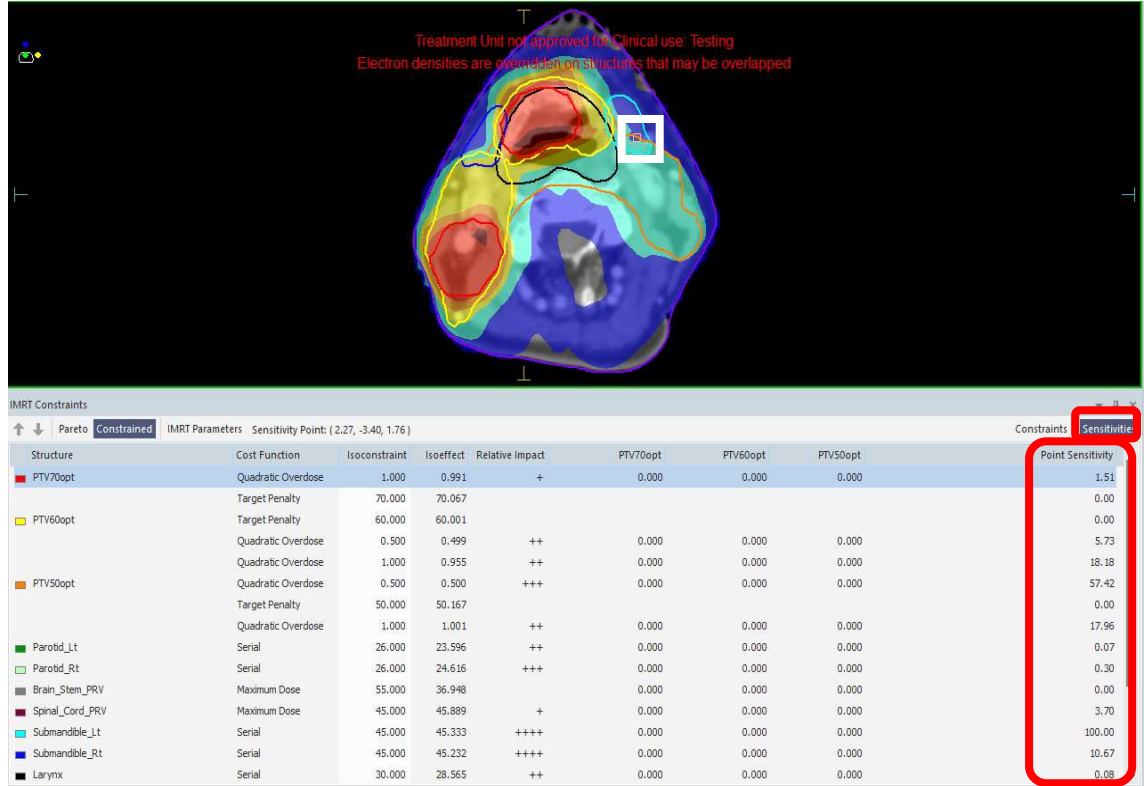

例 2. OAR の制約が満たせていない場合、

Serial の Isoconstraint の数値を下げていきます。変化がない場合は 1Gy ほど下げていき 様子を見ていきます。

下げ過ぎると PTV の線量が落ちてしまうので、バランスを見ながら調整します。

例 3. OAR の線量をさらに減らしていきたい場合、

最初に例 2 と同様の方法があげられます。次の方法として、Parotid や Submandible な どで患側でもある程度下げたい場合や PTV に重なるところ以外を落としたい場合、コスト ファンクションを足して、Shrink Structures で各 Structure からの Margin の使用があ げられます。

その場合のコストファンクションは、Serial や Parallel を使用します。

Serial を使用する場合、PLE を 1.0 としたものを設定します。Margin には距離の取りた い PTV にチェックを入れ、0.60cm くらいを入力し(線量を下げたい具合を判断して距離

を見ます)、EUD に入れる適切なスタートの値を知るべく、一度計算させます。計算後の Isoeffect の値を Isoconstraint に入力し、下げたい場合はその値から下げていきます。 Parallel を使用する場合、一度計算させて DVH から設定値を判断します。下げたい Structure の DVH から下げたい線量を Reference Dose に入力し、Mean Organ Damage には下げたい体積(%)、Power Low Exponent に 4 を入力し、Margin には距 離を取りたい PTV にチェックを入れ、0.40cm や 0.60cm くらいを入力します(線量を下 げたい具合を判断して距離を見ます)。

線量を減らすためなので、Quadratic Overdose でも同様に Shrink Structures の Margin を使用していただく方法でも構いません。

例 4. PTV の最大線量が上がってきた場合、

BODY のコストファンクション Maximum Dose を下げるように調整していきます。

計算が終了し、必要があれば Prescription の Rescale 機能を使用して最終評価をします。 本例では D95 処方で行っていますので、処方線量が 95 %の体積(PTV70opt には 70Gy が 95%、PTV60opt には 60Gy が 95%、PTV50opt には 50Gy が 95%)であることを目 安としていますので、to cover を選択してリスケールが可能です。

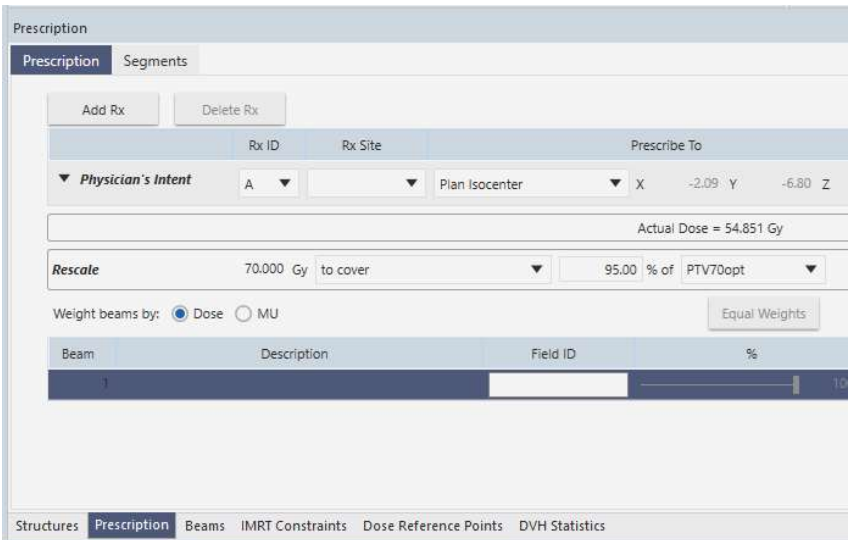

線量が下がる側にリスケールする際は、注意が必要です。

その場合、[Prescription]-[Segments]内の MU/fx が下がり過ぎていないか確認します (1MU より下になると打てない可能性があります)。

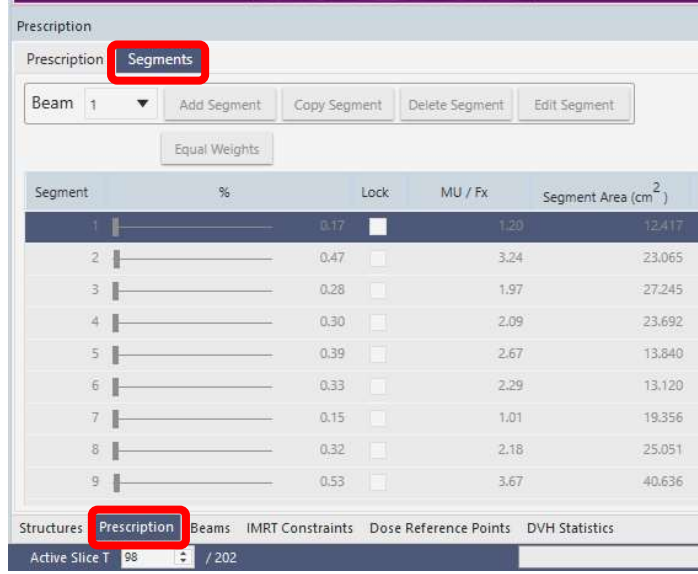

今回は一例にそって頭頸部のプラン作成を進めていきましたが、ご施設で決まった制約や 分布に沿って調整方法を変えるように応用していただければと思います。 本資料で Monaco プランニングの感覚や調整方法を掴んでいただければと思います。

エレクタでは、IMRT/VMAT の計画を作成するために必要な操作を学ぶ製品トレーニン グがございます。このトレーニングでは、実習を通して、処方を満たす制約の作り方、最 適化のパラメータの設定などの操作を習得します。本資料では、そのトレーニングではお 伝えしていない操作やコストファンクションも一部含まれております。トレーニングは Monaco の操作を知る最初の機会になるかと思います。そこで実習したものをベースとし ながら、本資料もご参考に Monaco のコストファンクションの使い方やプラン作成のコツ を掴んでいただければと思います。

19

<ご意見・ご感想について>

本資料をご覧頂きありがとうございます。

ご意見・ご感想などございましたら、下記の連絡先に物理部宛にてお問い合わせくださ い。

エレクタケアサポートセンター:0120-659-043

メール:softwareservice-japan@elekta.com

#### エレクタ株式会社

〒108-0023 東京都港区芝浦 3-9-1 芝浦ルネサイトタワー7F エレクタケアサポートセンター:0120-659-043 Mail:SoftwareService-Japan@elekta.com

URL:https://www.elekta.co.jp